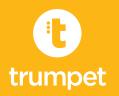

## **QUICK START GUIDE**

Welcome to Symphony Profiler – the fastest, easiest way to scan with Worldox. As a Symphony user, you will be creating reservations, and possibly scanning. This 3 minute video shows the core Symphony Profiler steps: <u>Getting Started Video</u>

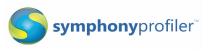

| Task                   | Ноw To                                                                                                    |                                                                                                    |
|------------------------|----------------------------------------------------------------------------------------------------|----------------------------------------------------------------------------------------------------|
| CREATE COVER<br>SHEETS | <ul> <li>Select "Symphony Imaging &gt; Create<br/>Covers" from Worldox</li> <li>Indicate how many cover sheets you<br/>want to print (cover sheets can be<br/>reused for other scans)</li> <li>Print the resulting PDF document</li> <li>Place the cover sheets in a stack on<br/>your desk</li> </ul> | w Help Symphony Imaging<br>Screate Covers<br>Create Reservation<br>Peck Co<br>In<br>Show History<br>slease Not Start Scans Transfer |

Task

How To

| <b>CREATE</b><br><b>RESERVATIONS</b><br>Only place thecover onto thedocument afteryou complete theprofile card | <ul> <li>Select the "Symphony" icon in<br/>Worldox</li> </ul>                               | Symphony Profiler Reservation ID × Create reservation      |
|----------------------------------------------------------------------------------------------------|---------------------------------------------------------------------------------------------|------------------------------------------------------------|
|                                                                                                    | • Fill in the Worldox Profile, click "OK"                                                   | Reservation ID from cover sheet: Print cover sheets 77AT9  |
|                                                                                                    | • Type in the reservation ID from the first cover sheet                                     | Advanced  Check page count:  Another Smilar   Another   OK |
|                                                                                                    | <ul> <li>Click "OK" (or "Another"/"Another<br/>Similar" to profile another file)</li> </ul> | Anomet smaar Anomet UK                                     |
|                                                                                                    | • Put the cover sheet on top of the document                                                |                                                            |
|                                                                                                    | <ul> <li>Place the cover sheet and document<br/>in a 'To Be Scanned' stack</li> </ul>       |                                                            |
|                                                                                                    | <ul> <li>Repeat for all paper documents you<br/>want to profile</li> </ul>                  |                                                            |
|                                                                                                    | TIP: Complete the profile card prior to placing the cover sheet on top of the document.     |                                                            |

For detailed information on these steps, refer to the **Symphony Profiler End User Guide**.

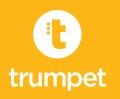

## **QUICK START GUIDE**

| Task                             | How To                                                                                                    |  |
|----------------------------------|----------------------------------------------------------------------------------------------------|--|
| SCAN AND FULFILL<br>RESERVATIONS | <ul> <li>Scan the entire 'To Be Scanned' stack in a single scan operation</li> <li>Save the file to one of the Symphony Profiler monitored folders<br/>(this information will come from your system administrator)</li> <li>Symphony Profiler will automatically parse out the cover sheets and<br/>file each document into Worldox</li> </ul> |  |
| Task                             | How To                                                                                                    |  |
| CHECK STATUS OF<br>RESERVATIONS  | <ul> <li>Select "Symphony Imaging &gt; Show<br/>History" from Worldox</li> <li>Double-click on any history entry to<br/>retrieve the reservation or fulfilled<br/>document in Worldox</li> <li>Create Reservation<br/>heck<br/>In<br/>Show History<br/>Hease Not</li> </ul>                                                                    |  |
| Task                             | How To                                                                                                    |  |

| DELETE A<br>RESERVATION | <ul> <li>Search for the reservation in Worldox (TIP: type into the Location<br/>bar: *.xpf)</li> </ul> |
|-------------------------|----------------------------------------------------------------------------------------------------|
|                         | • Delete the reservation just like you would any document in Worldox                                   |

For detailed information on these steps, refer to the **<u>Symphony Profiler End User Guide</u>**.